# USBドライバーのインストール方法

弊社製品には、FTDI 社の「FT232RL」を使用している為、USB ドライバーをインストールする必要があります。 ※弊社ホームページよりダウンロードいただける USB ドライバーは WindowsXP、WindowsVista には対応しておりません。 WindowsXP、WindowsVista 対応の USB ドライバーをご希望の場合は、弊社ホームページのお問い合わせフォームよりご依頼下さ い。どちらもマイクロソフトのサポートが終了している為、自己責任にてお願い致します。

該当製品:WhiteLock21MM・WhiteLock21HW・WhiteLock110F・WhiteLock21AN・WhiteLock21A\_RN・WhiteLock110AN・ WhiteLock110A\_RN

#### ご使用の OS、インターネット環境によって、手順が異なります。

Windows7(64bit)、Windows8(64bit)、Windows10(64bit)をご使用の場合は、1 ページから参照下さい。 Windows7(32bit)または Windows8(32bit)をご使用の場合は、5 ページから参照下さい。

# ドライバー署名の無効化

Windows7(64bit)、Windows8(64bit)、Windows10(64bit)では、セキュリティ強化の一環として、デジタル署名のないドライバーのイ ントールが行えない場合があります。予め以下の手順で、「ドライバー署名の強制」を一時的に無効にしてから、ドライバーのイン ストールを行って下さい。

※「ドライバー署名の強制の無効化」はパソコンの再起動で解除されます。

# 【Windows10 の場合】

1. スタートボタンより「設定」を開き「更新とセキュリティ」をクリックします。

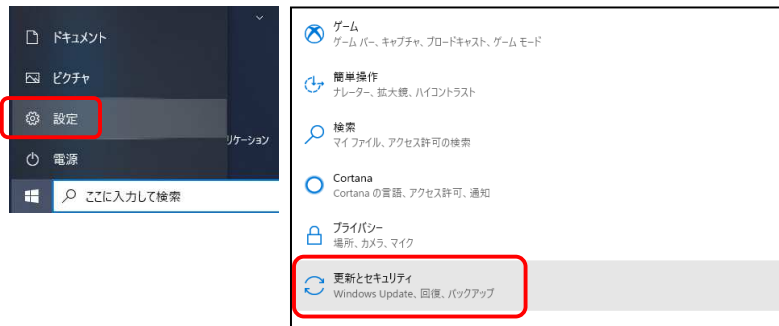

2. 設定画面の「回復」をクリックし、回復画面の「今すぐ再起動」をクリックします。(再起動が始まります)

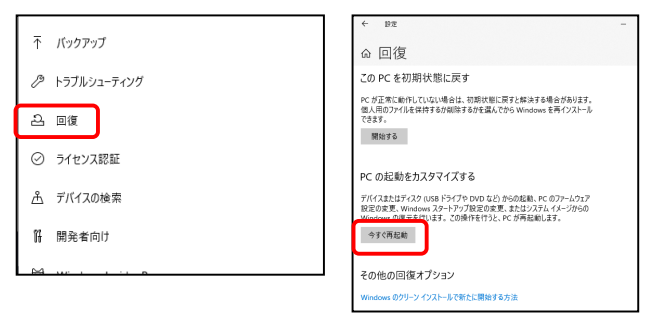

### 3.再起動後にオプションの選択画面が表示されます。「トラブルシューティング」をクリックします。

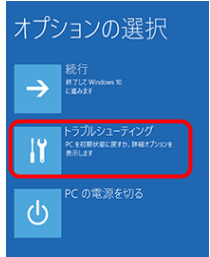

### 4.トラブルシューティング画面で「詳細オプション」をクリックします。

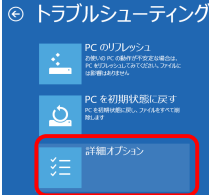

#### 5.詳細オプション画面で「スタートアップ設定」をクリックします。

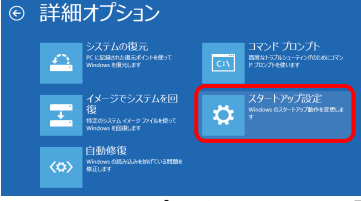

#### 6.スタートアップ設定画面右下の「再起動」をクリックして再起動させます。

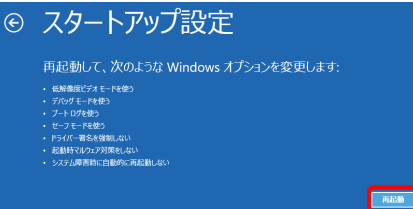

7.再起動後、スタートアップ設定画面が表示されますので、数字キー「7」またはファンクションキーの「F7」を押します。

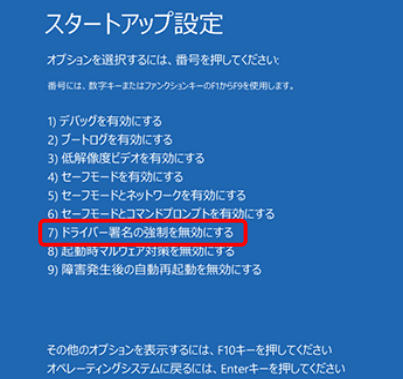

8.完全に Window10 が起動したら、管理者権限でログインします。 インターネット高速回線(光回線又は ADSL 回線)に接続された環境の場合は、5 ページを参照下さい。 インターネット高速回線に接続されていない場合は、6 ページを参照下さい。 もう一度パソコンを再起動すると「ドライバー署名の強制無効化」は解除されます。

## 【Windows8 の場合】

1. スタート画面右側の「チャーム」から「設定」を選択し、画面右下にある「PC の設定変更」をクリックします。

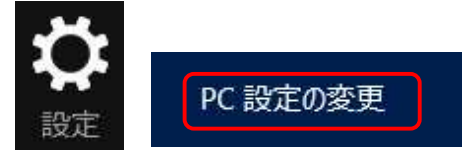

#### 2. PC 設定画面の「全般」をクリックします。

画面右下にある「PC の起動をカスタマイズする」の「今すぐ再起動する」をクリックすると、再起動が始まります。 PC 設定

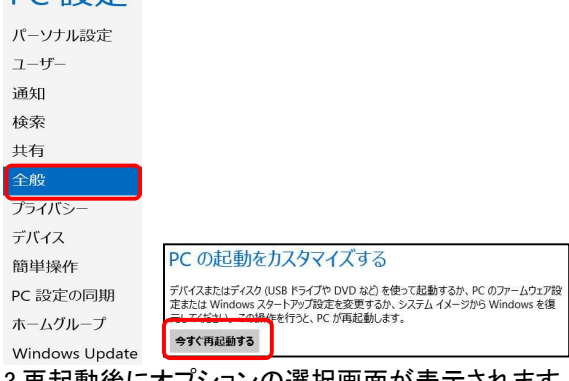

3.再起動後にオプションの選択画面が表示されます。「トラブルシューティング」をクリックします。

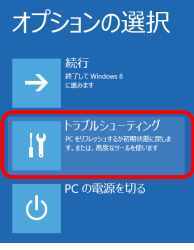

### 4.トラブルシューティング画面で「詳細オプション」をクリックします。

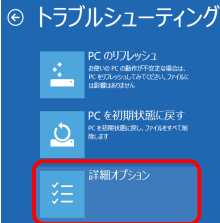

5.詳細オプション画面で「スタートアップ設定」をクリックします。

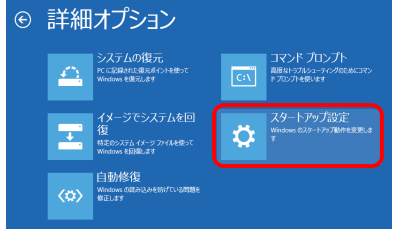

### 6.スタートアップ設定画面右下の「再起動」をクリックして再起動させます。

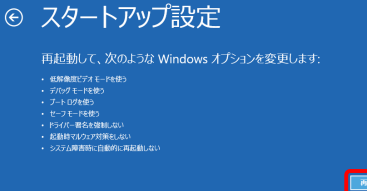

7.再起動後、スタートアップ設定画面が表示されますので、数字キー「7」またはファンクションキーの「F7」を押します。

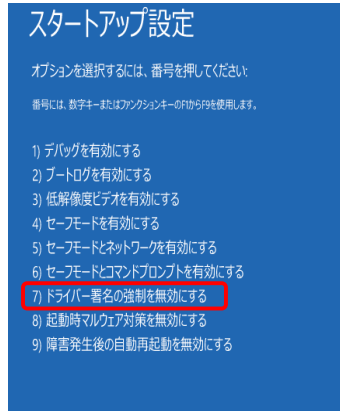

その他のオプションを表示するには、F10キーを押してください オペレーティングシステムに戻るには、Enterキーを押してください

8.完全に Windows8 が起動したら、管理者権限でログインします。 インターネット高速回線(光回線又は ADSL 回線)に接続された環境の場合は、5 ページを参照下さい。 インターネット高速回線に接続されていない場合は、6 ページを参照下さい。 もう一度パソコンを再起動すると「ドライバー署名の強制無効化」は解除されます。

【Windows7 の場合】

1.パソコン起動時に「F8」キーを押して、ブートオプション画面で「ドライバー署名の強制を無効にする」を選択し「Enter」します。

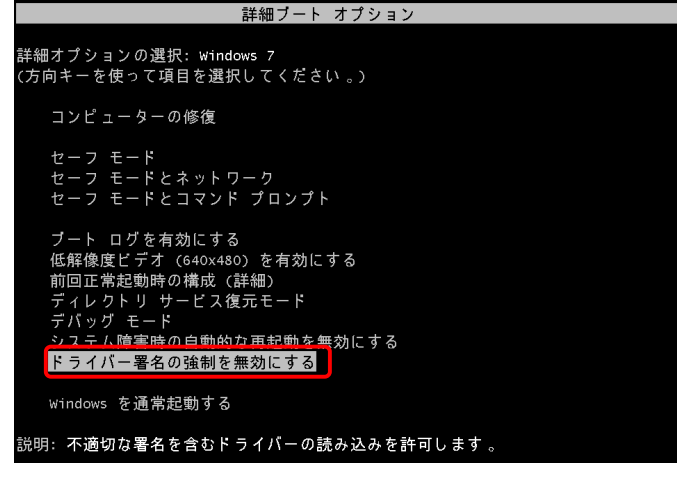

2.起動したら、管理者権限でログインします。

インターネット高速回線(光回線又は ADSL 回線)に接続された環境の場合は、5 ページを参照下さい。 インターネット高速回線に接続されていない場合は、6 ページを参照下さい。 もう一度パソコンを再起動すると「ドライバー署名の強制無効化」は解除されます。

# **Windows7/8/10** 自動で **USB** ドライバーをインストールする方法

・自動でインストールする場合は、インターネット高速回線(光回線又はADSL回線)に接続されたパソコンに限ります。 (OSはWindows7/8/10)

・弊社製品用のUSBドライバーを一度もインストールしたことの無いパソコンに限ります。

・インターネット高速回線(光回線又はADSL回線)に接続されていない場合は、6ページを参照して下さい。

[ 準備 ]

インターネット高速回線(光回線又はADSL回線)に接続されたパソコン(OSはWindows7/8/10) 通報装置(WL21MM、WL21HW、WL110F、WL21AN、WL21A RN、WL110AN、 WL110A RNのいずれか)と付属のUSBケーブル (付属のACアダプタはここでは使用しません)

[ 手順 ]

Windows7/8/10の場合、ドライバーのインストールは全て自動で行われます。 1.パソコンを起動し、管理者権限でログインします。 インターネットが利用出来る事を確認し、起動中のアプリケーションをすべて終了します。 2.通報装置の電源がOFFになっている事を確認し、付属のUSBケーブルでパソコンと接続します。 3.自動でインストールが始まります。

【Windows8/10の場合】

USBドライバーのインストールを確認するメッセージなどは一切表示されません。また、インストールが正しく行われた場合も、イン ストールが失敗した場合も、どちらのメッセージも表示されません。

インストールが正常に行われた事を確認するには、デバイスマネージャーで「USB Serial Port(COM○)」の表示を確認します。 「スタート」→「コントロールパネル」→「デバイスマネージャー」

※数分で自動インストールが完了しますが、いつまでも表示されない場合は正しくインストールされていません。6ページを参照し 手動でUSBドライバーをインストールして下さい。

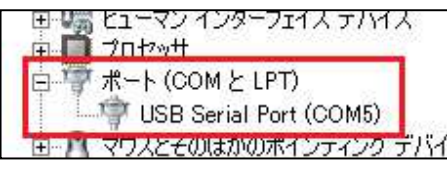

【Windows7の場合】

画面右下に「デバイスドライバーソフトウェアをインストールしています」のメッセージが小さく表示されます。

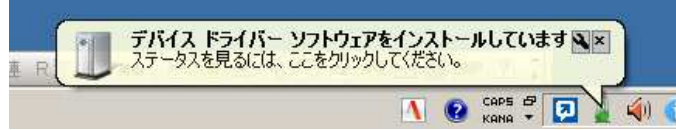

しばらくすると、「デバイスを使用する準備ができました。デバイスドライバーソフトウェアが正しくインストールされました」と表示さ れます。これでインストールは完了です。

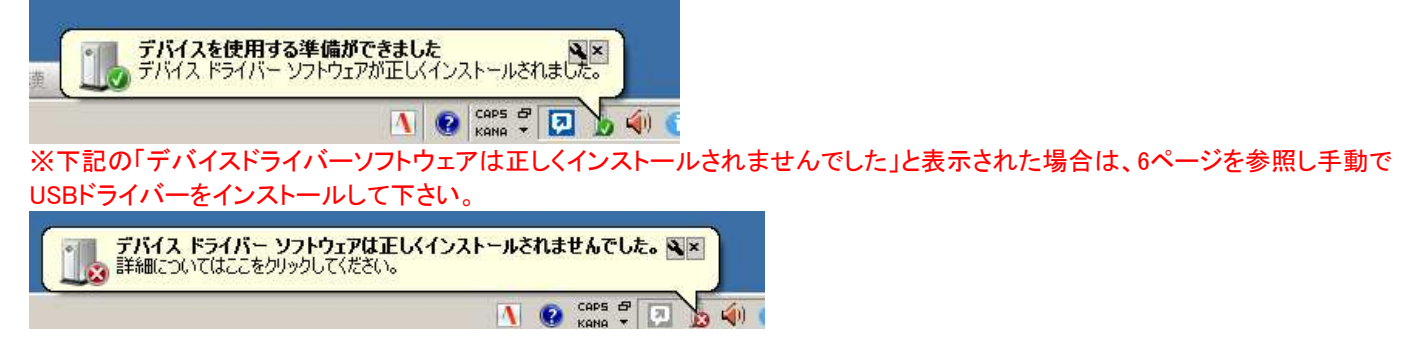

# ダウンロードした **USB** ドライバーをインストールする方法

インターネットに接続した環境で、弊社ホームページよりUSBドライバーをダウンロードする必要があります。

[ 準備 ]

通報装置(WL21MM、WL21HW、WL110F、WL21AN、WL21A\_RN、WL110AN、WL110A\_RNのいずれか)と付属のUSBケーブル (付属のACアダプタは、ここでは使用しません)

[ 手順 ]

1.パソコンを起動し、管理者権限でログインします。 インターネットが利用出来る事を確認し、起動中のアプリケーションをすべて終了します。 2.トップページから「ダウンロード」→「設定ソフト」→「USB ドライバー」をクリックします。 3.「USB ドライバー ダウンロード」をクリックすると、ダウンロードが開始します。 4.セキュリティの警告が表示されますが、「実行」をクリックします。

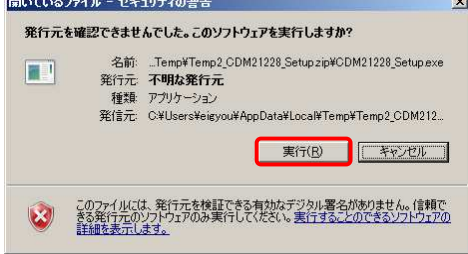

# 5.「FTDI CDM Drivers」が表示されますので「Extract」をクリックします。<br>
CFTDI COM Drivers

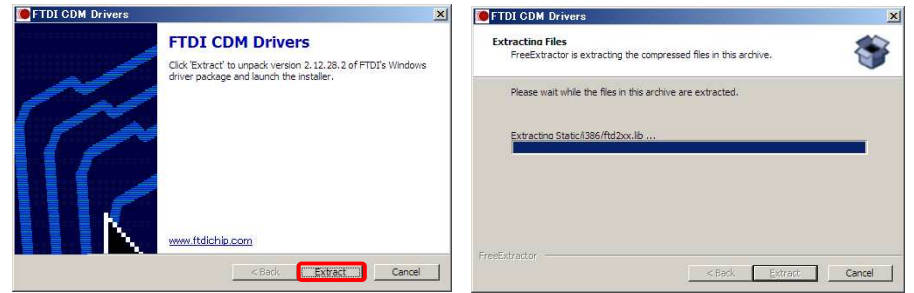

6.「次へ」をクリックすると、インストールが始まります。

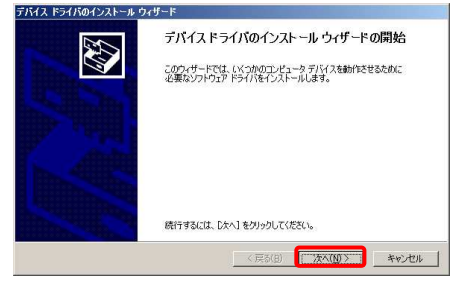

7.「デバイスドライバのインストールウィザード」では「同意します」にチェックを入れ「次へ」をクリックします。

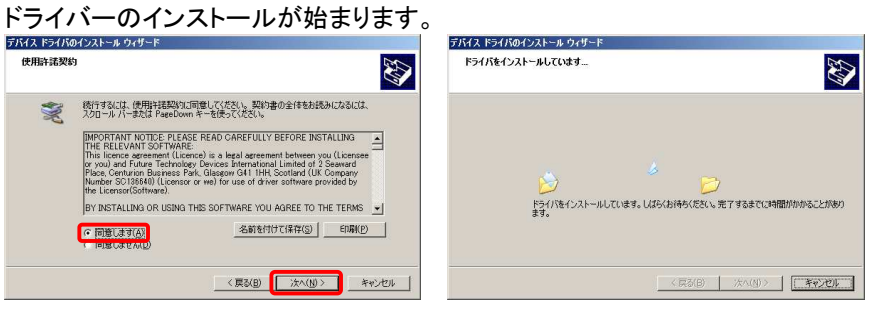

8.インストールが完了しましたので「完了」をクリックします。

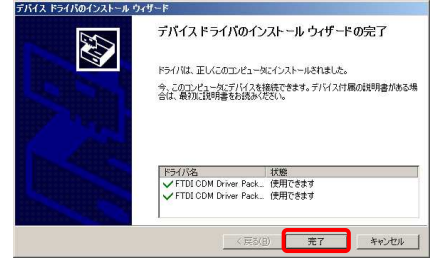

9.通報装置とパソコンを USB ケーブルで接続します。 画面右下に「デバイス ドライバー ソフトウェアをインストールしています」と表示されます。(表示されない場合もあります)

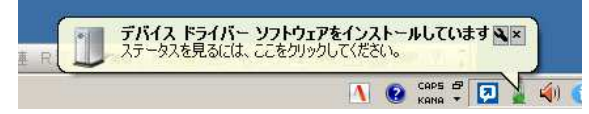

10.正常にインストールされると、「デバイスを使用する準備ができました」と表示されます。(表示されない場合もあります)

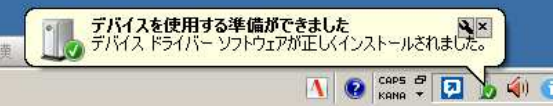

11.デバイスマネージャーを開き、ポートの確認をします。 「スタート」→「コントロールパネル」→「デバイスマネージャー」

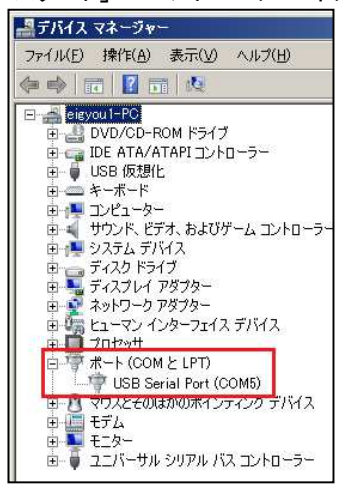

ポート(COM と LPT)内に「USB Serial Port(COM〇)」と表示される事を確認します。 ※ここで「USB Serial Port(COMO)」が表示されない場合は、インストールが正しく行われていません。

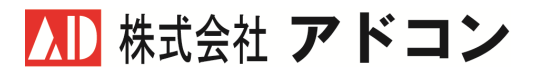